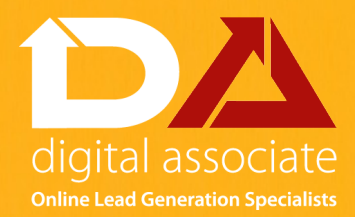

# DO YOU WANT TO KNOW WHO IS LOOKING AT YOUR WEBSITE?

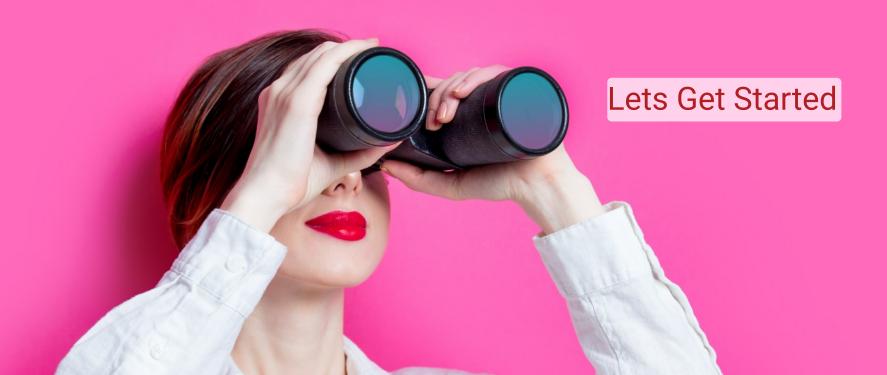

# CONTENTS

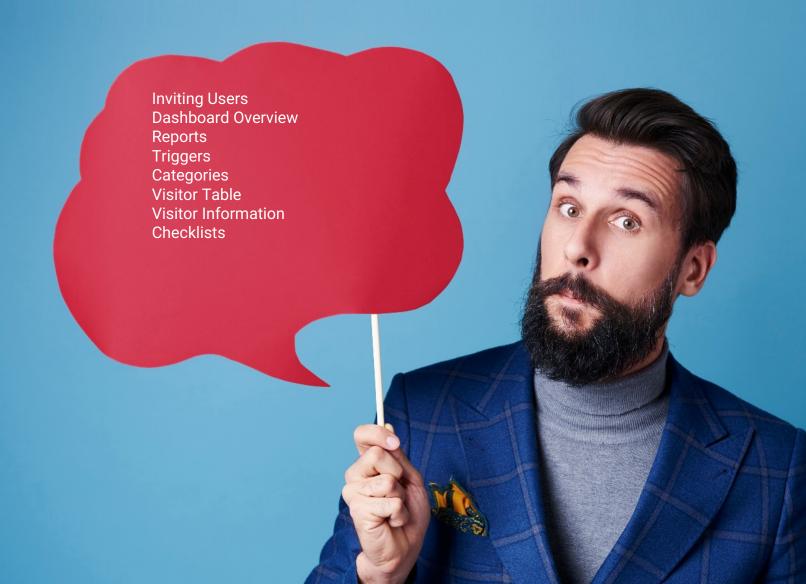

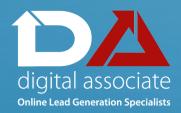

# INVITING USERS

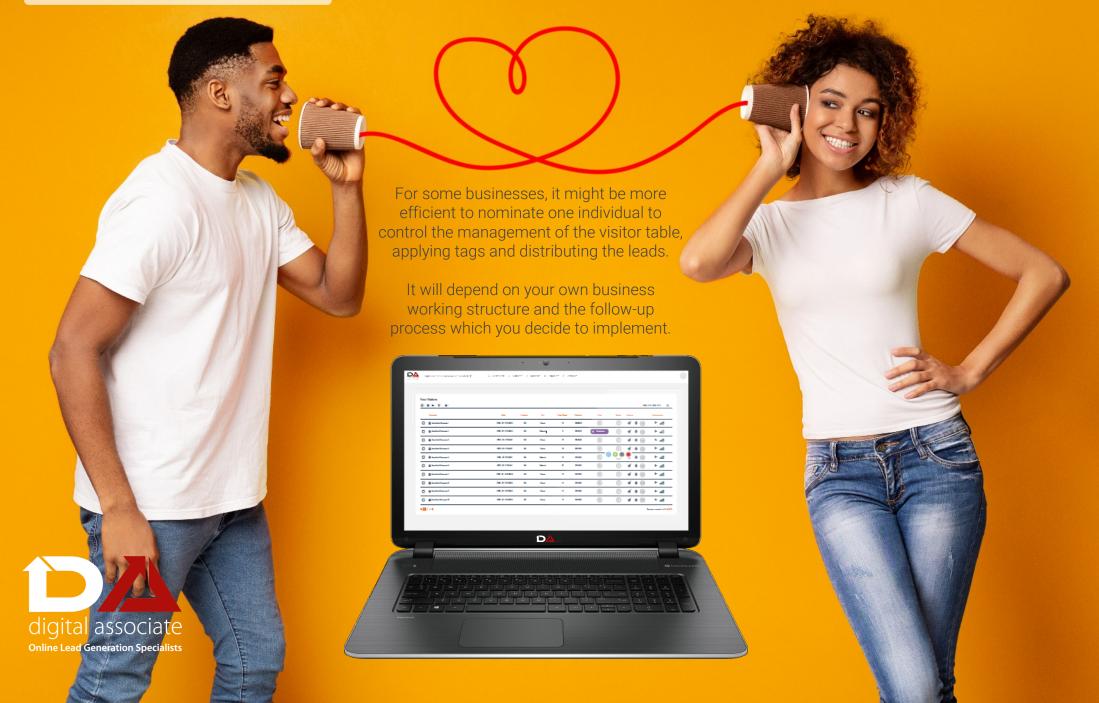

# DASHBOARD OVERVIEW

#### New/Returning Visitor Graph

Your Dashboard shows you a brief overview of your website visitors with a few alternative angles and concise data visuals.

## Companies by Search Term

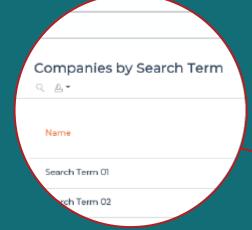

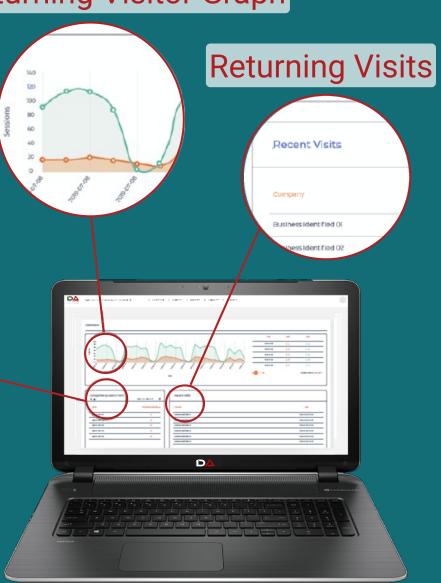

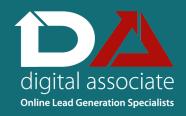

## **REPORTS**

The dashboard provides you with 4 main styles of reporting options:

- Real time notifications
- Custom CSV email
- Companies by Channel Report
- Companies by Search Term Report

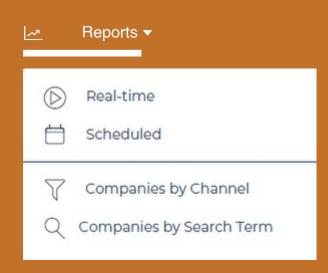

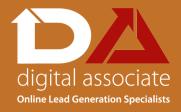

#### Real time notifications

Your Real-Time Notifications deliver instant alerts of new companies visiting your website.

They are automatically set up to be received by the first user on the account. However, to set up a Real-Time Notification for an alternative user, simply select the '+ Add Recipient' icon and choose your user.

To help you exclude irrelevant notifications, you can select only the specific visiting country or countries you would like to receive these alerts for.

## Scheduled reports

If live notifications are not required for a user, Scheduled Reports offer more flexibility and will send you an email of visiting companies at a time you choose, for a period you want, with all of the relevant data in a concise CSV file.

### Companies by channel

This Report will group your identified companies by the referral source. You can select a date range in the top right corner to view activity over a chosen period of time.

This information can be downloaded used for Marketing Reports and Insights to various campaigns.

#### Companies by search term

Where possible, the dashboard will show you how many companies have been identified from specific search terms.

These SEO Insights can be viewed and exported to guide your Content Marketing and Search Engine Optimisation focus.

# TRIGGERS

Trigger Reports help you to filter through the noise of your website visitors and create automation outside of the dashboard to deliver notification of the most important or pre-qualified companies.

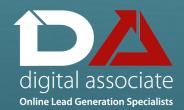

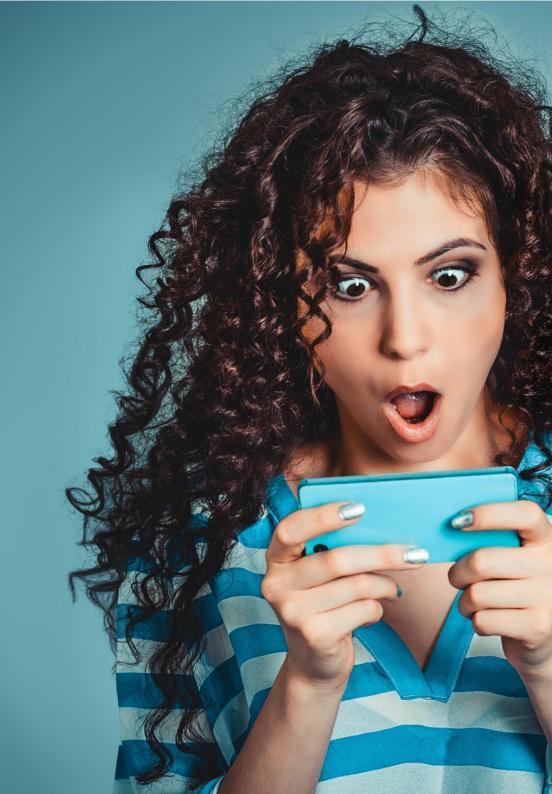

## CREATING A TRIGGER

To create a **Trigger Report** for a specific page, you will need to set it up as a Tracking Page which can be selected from the drop down menu..

#### Tracking pages

URL - Once you have named the particular Tracking Page, enter the full URL of the website page you want to be notified of visitors landing on.

#### Domain match type

Depending on the complexity of your URL structure, select the condition which you want for tracking the page (or

pages).

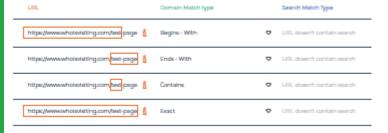

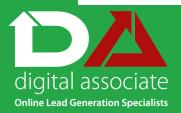

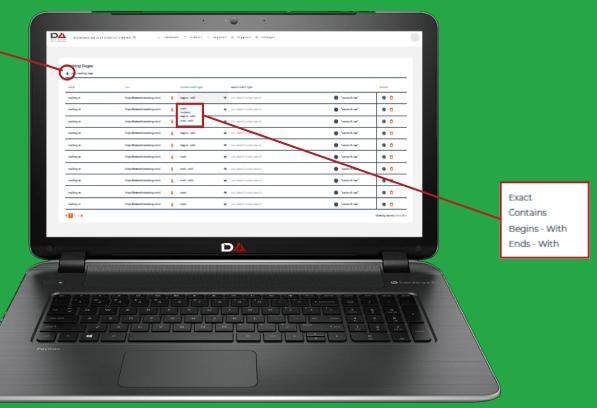

**Begins - With** - Enables you to track a range of pages which meet your criteria, grouping by the first variable in a URL's sub domain.

**Ends -With** - Enables you to track a range of pages, grouping by the final variable in a URL's sub domain.

**Contains** - Enables you to track a range of pages instead of just one, grouping by less-structured URL elements or key-terms in a URL.

**Exact** - Enables you to track the individual page matching the exact URL entered.

## SEARCH MATCH TYPE

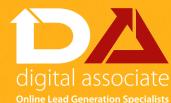

If you are tagging URLs with custom campaign variables to track your marketing — activity, referrals or paid advertising campaigns, you need to set the Search Match Type condition.

**Exact** - This option will match the exact variables from your URL Parameters.

If you want to leave a variable as 'anything' you can set the chosen utm to = \*.

Contains - The contains option allows you to track multiple pages from your campaigns which differentiate in certain variables but match one or some of the criteria (ie source=social).

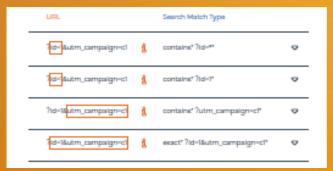

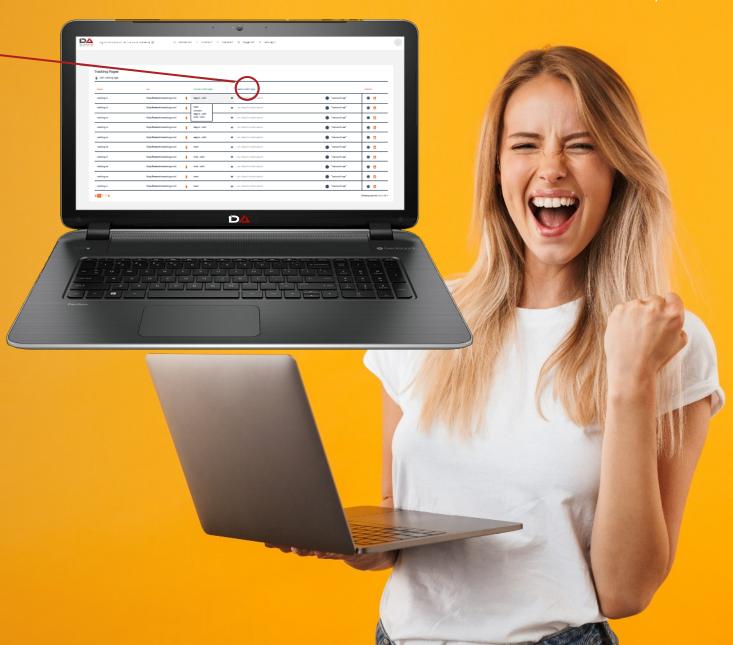

# **CREATING YOUR TRIGGER**

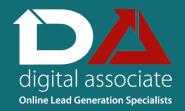

There are many options for your custom Trigger Reports based on when and how you want to receive the information and data:

Notification Settings Visitor Type Location Referral Behaviour

Applying any of these settings gives you and your team automatic notification to the email address when matching the criteria chosen.

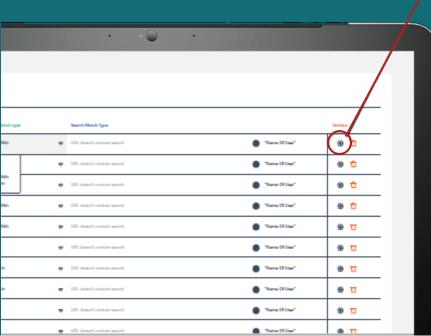

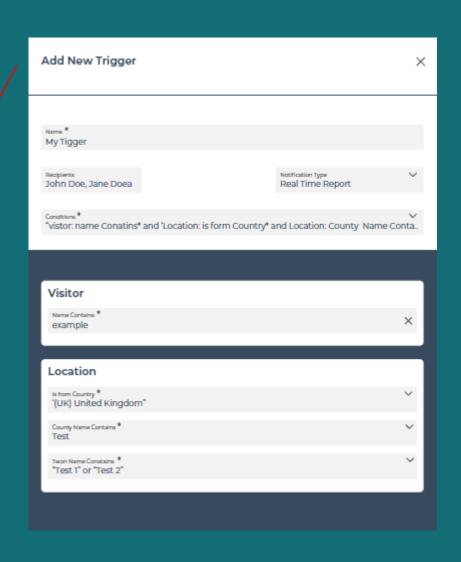

# **CATEGORIES**

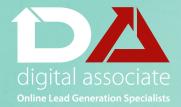

Categories are tags which you can set to companies to help you manage and organise your visitors for a clean dashboard appearance and multiple actions.

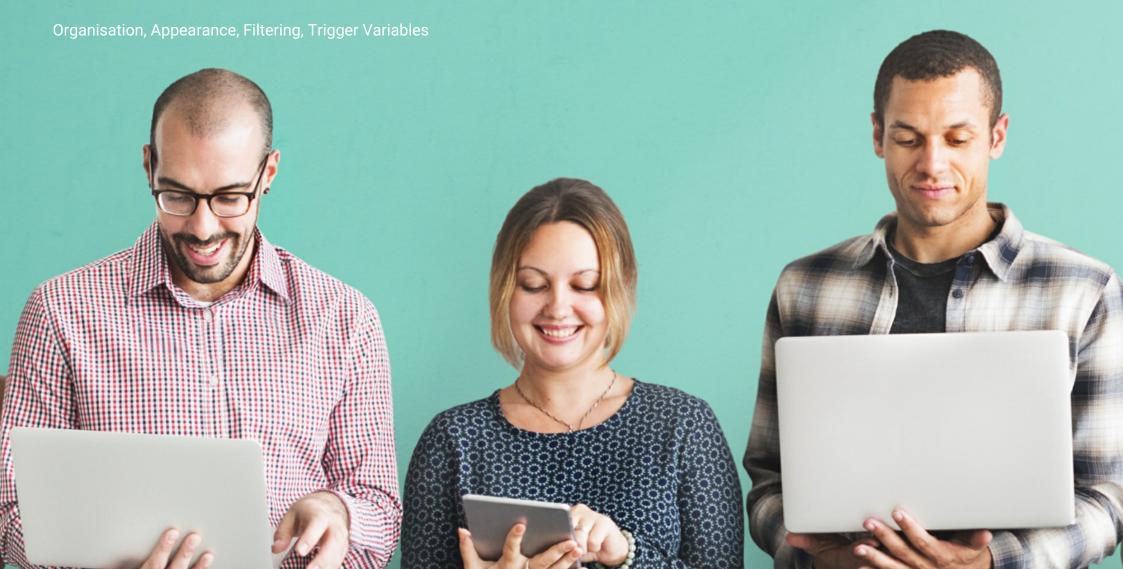

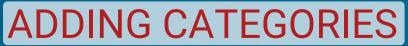

Your 'Categories Hub' is located within the Settings drop down of your Dashboard. This is where all of your Categories can be created, managed and amended.

Once you have decided on a purpose for your Category, select to **+ Add New**.

Create a name for the new Category which will appear in the Dashboard Tag.

Customise your Category appearance by **Colour and Icon** to add unique identity and familiarity in the Visitor Table.

Finally set your category from the Visitor Page or Company Visitor Details section.

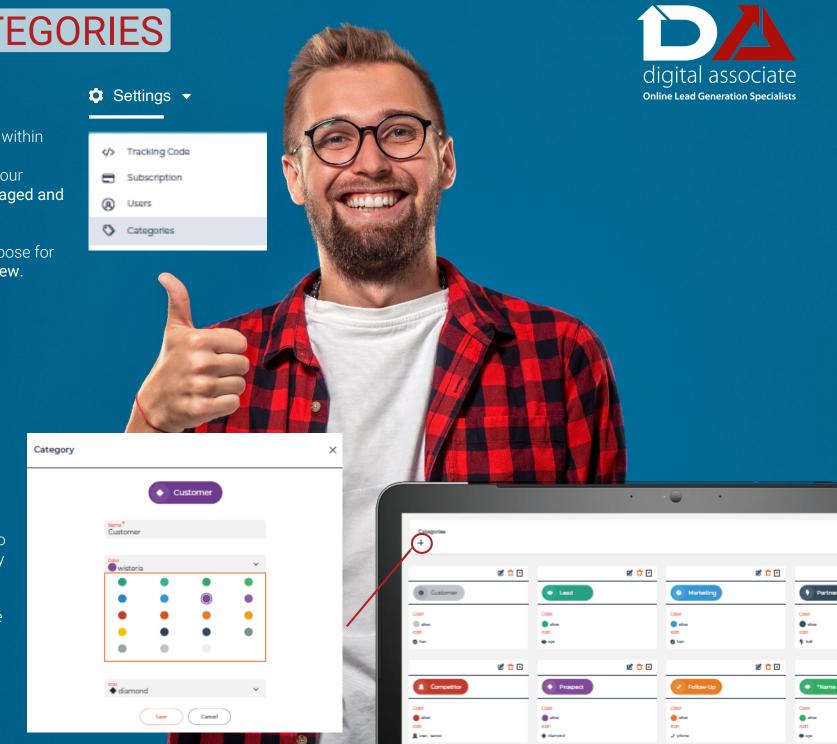

# VISITOR TABLE

From your Visitor Table, you are able to visualise all of your visiting companies over a selected date period with various Data Points.

It Is Your Very Own Business Lead Inbox

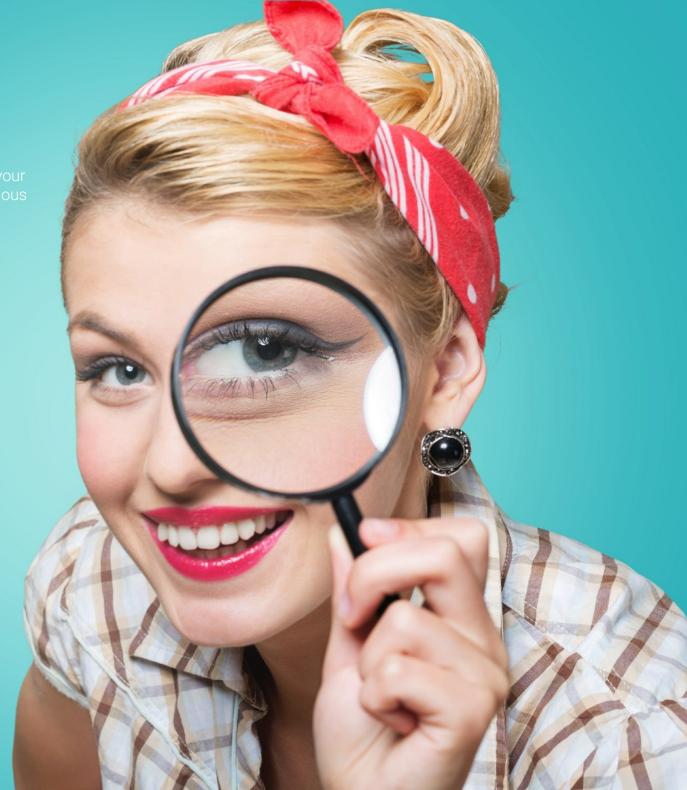

## **VISITOR TOOLBAR**

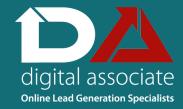

Apply Advanced Filter Options from the Visitor Toolbar to present your data appropriately for a concise overview of your leads, opportunities, customers and competitors.

Note - ISP's automatically hidden until you select otherwise.

#### User assignment

You can assign yourself, or any user, to a specific company in the visitor table. This allows the option to filter by user, manage and clearly overview your own Leads and follow-up opportunities.

#### Send lead

Within 'Actions' you will find our new 'Send Lead' feature. This packages all of the important contact information from a specific company visit and allows you to instantly deliver a Lead Alert Email to the most appropriate person in your organisation to take action.

#### Deal status

Seamlessly apply a 'Deal Status' to your website visitors to keep all users well-informed of the ongoing situation and communicate clearly the impact of your follow-up.

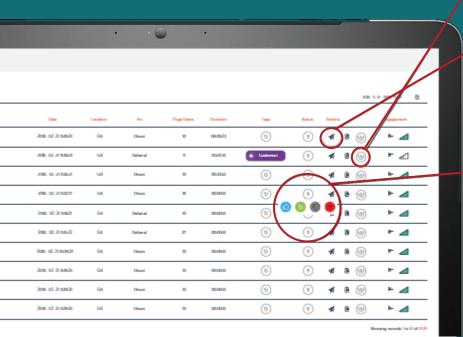

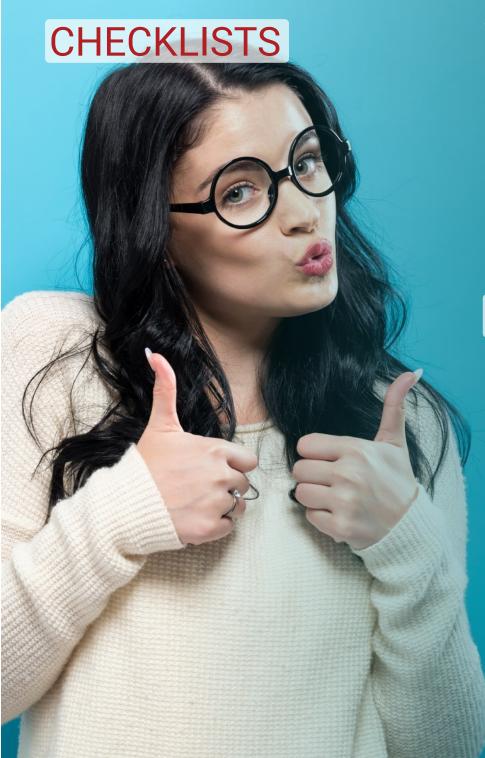

There are four main components of the dashboard and overall process.

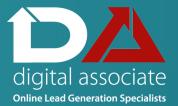

#### 1. Data collection

The quality and relevance of the data which the dashboard captures is influenced by the marketing activity which you are implementing to drive traffic to your website through the following channels:

Paid Advertising, Content Marketing, Search Engine Optimisation, Email Marketing, Social Media Marketing, Referral Marketing, Events Marketing, Public Relations Activity, Telemarketing

#### 2. Dashboard organisation

Optimising your dashboard to ensure that it is compliant with the way your business operates.

Inviting New Users, Assigning Users, Setting Categories (tags), Deal Status, Filtering Your Visitor Table

#### 3. Reporting configuration

Allowing the data which you collect to filter into the most appropriate direction in an automated way.

Reports, Triggers

### 4. Follow up strategy

These are some of the ways which you can re-engage website visitors who have displayed an interest in your product or service but have yet to convert.

Email outreach, Phone call, Social media, Direct mail, Retargeting